# Library Access Extension

The Lean Library Access browser extension simplifies getting access to content from Consortium Luxembourg. The extension informs our users when accessing a website with material licensed by the library.

More detailed info: https://www.leanlibrary.com/

### LeanLibrary extension use case

When the user is browsing or searching on the internet for articles, journals or databases included in the Consortium's subscriptions, a pop-up is displayed. This also works for references found for example on Google Scholar!

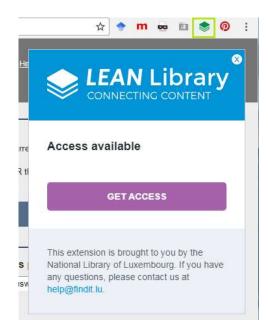

The user will see a button to get access to the resource and some additional information when necessary.

### Installation

First of all, please make sure with your IT that you are allowed to install extensions/add-ons to your web browser!

Please note that the LeanLibrary extension is currently only working in **Google Chrome and Firefox**. Support for Safari, Microsoft Edge and Opera is in progress. There will be no extension for Internet Explorer as it is too expensive to maintain.

### Installation Google Chrome

- 1. Please go to Chrome Webstore and search for *library access* or click on the following link: <a href="https://chrome.google.com/webstore/detail/library-access/hghakoefmnkhamdhenpbogkeopjlkpoa/related?hl=en-US&gl=NL&authuser=3">https://chrome.google.com/webstore/detail/library-access/hghakoefmnkhamdhenpbogkeopjlkpoa/related?hl=en-US&gl=NL&authuser=3</a>
- 2. You then need to choose your library (Bibliothèque nationale de Luxembourg, University of Luxembourg, LIST.lu or LIH.lu), depending from which library you have a valid library card.

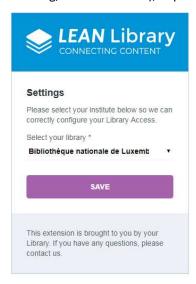

If necessary, you can switch from one library to another by right clicking on the extension icon in the browser window. Select "options", choose another library and click "Save".

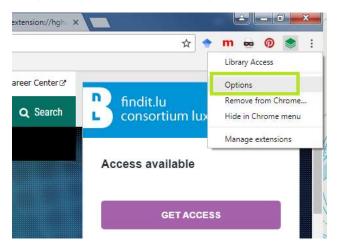

If you can't see the extension icon in your browser window, please enter <u>chrome://extensions</u> in your browser. Scroll to the Library Access extension and choose "Options".

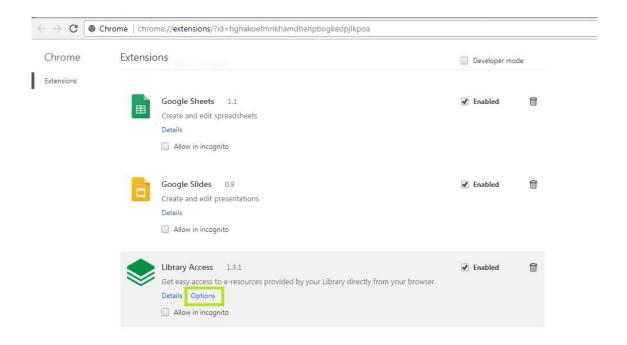

#### Installation Firefox

1. Please open the following link in your Firefox browser: <a href="http://leanlibrary.com/addon/firefox/">http://leanlibrary.com/addon/firefox/</a> and add the extension to your browser.

To register your library affiliation, please go to the Firefox menu button in the top right corner and click on Add-ons.

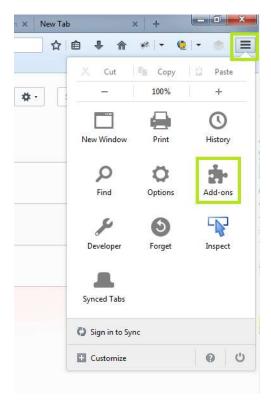

In the Add-ons overview, please go to "Library Access" and choose click on the button "Options".

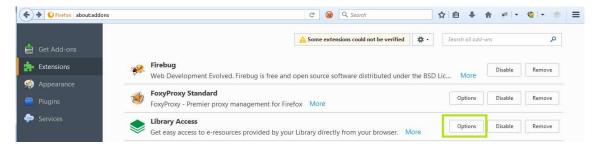

In case the menu is hidden, please enter about:addons in your browser.

You then need to choose your library (Bibliothèque nationale de Luxembourg, University of Luxembourg, LIST.lu or LIH.lu), depending from which library you have a valid library card.

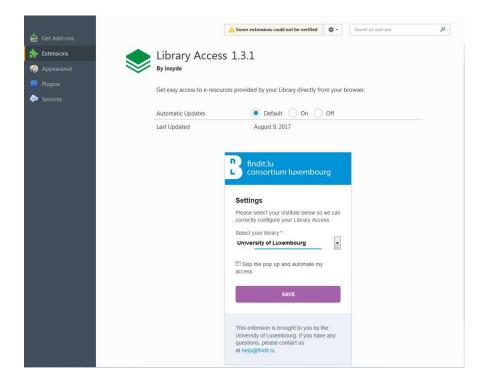

### Message types

Please note that the following chapter is an internal information for you to understand the configuration of the system.

Our users don't need to know these details and will probably not see any differences between the different messages.

### 1) Remote access / accès à distance products

The extension detects that a webpage is licensed by the Consortium and that the content is accessible remotely (as opposed to only on a local network). The URL of the platform will be rewritten by the extension, including the proxy configuration.

By clicking the "Get Access button" in the pop-up you will be redirected to the proxied URL, which, after successful login with your library card, gives you access to the content.

#### Automatic redirection

Users can choose to skip the pop-up and to be automatically redirected to the login ("autologin" option). This automatic redirection will work for remote access products only. For intramuros subscriptions or platforms where only specific content is available, the pop-up will always be displayed so the user is aware of the limitations.

Users can choose the autologin in

Chrome: Right-click on the extension icon - Options

Firefox: Home – Add-ons – Library Access - Options

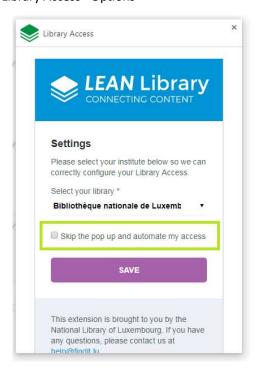

## Example – remote access

Type <u>www.jstor.org</u> in Chrome browser.

The pop-up saying "Access available" (with no further detailed information) appears, please click on **Get Access.** 

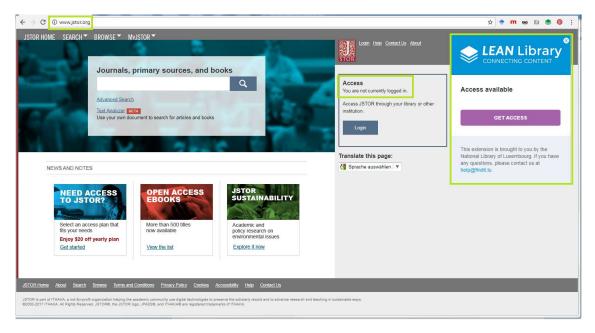

Please introduce your library credentials...

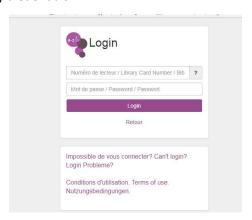

...and you will be automatically redirected to the proxied site for accessing to the licensed content.

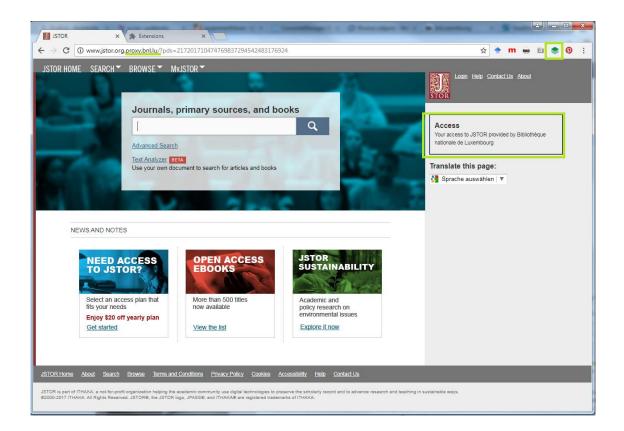

In case "autologin" is activated in the extension, the user will be automatically redirected to jstor.org.proxy.bnl.lu even though he only typed in jstor.org or clicked on a search result in a search engine.

### 2) Detailed messages for intramuros or limited content

Once the user is accessing a platform which is only accessible intramuros (local network) or where we don't subscribe to the full collection, the user will see a pop-up with detailed information.

The extension icon will be displayed in yellow.

In case of intramuros resource, the "Get Access" button will only work in the correct IP range (example: if a database only works inside the local network of the University, the access will not work of you are outside this network).

### Example - intramuros content

Type <a href="http://www.kluwerlawonline.com">http://www.kluwerlawonline.com</a> in your Chrome browser.

The following pop-up appears: Access only available in the buildings of the University of Luxembourg.

The extension icon is displayed in yellow.

Note: this information will be displayed regardless of whether you are inside or outside the local network (same logic as in a-z.lu where this information is always displayed).

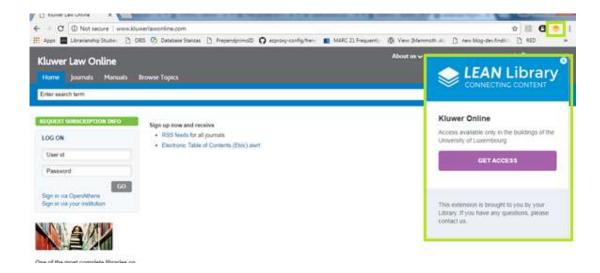

Once on campus (in this case University of Luxemburg), click on "Get Access" and the content will be available.

# Example - limited content

Type <u>www.degruyter.com</u> in your Chrome browser

Below the "Get access button" the pop-up is showing some additional information: *Please note that only some content is available. Details.* 

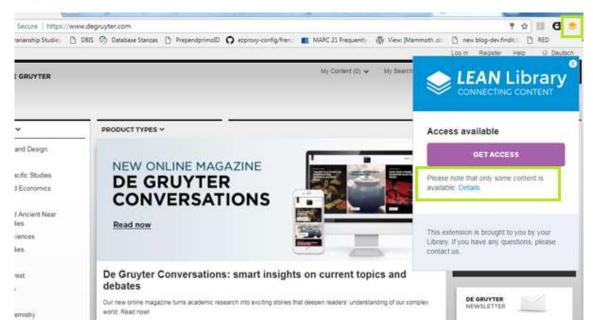

Please click on the "Details" hyperlink for further information.

You will be linked to the Consortium blog where you will find detailed information of the content that is available on De Gruyter.

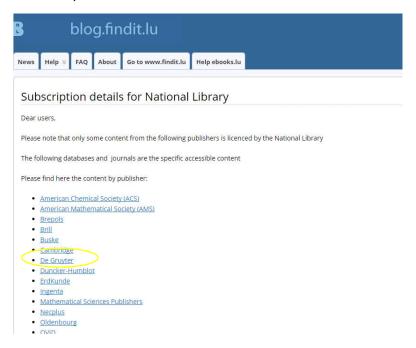

#### De Gruyter

- 0019-042X International review of applied linguistics in language teaching
- 0167-6164 Journal of African languages and linguistics
- 0022-8877 <u>Kant-Studien</u>
- 1867-8319 <u>Language typology and universals = Sprachtypologie und Universalienforschung</u>
- 0026-3826 Militärgeschichtliche Zeitschrift
- 0167-8507 Multilingua
- 0031-7985 Philologus
- Deutsche Geschichte Im 20. Jh.: Nationalsozialismus, Holocaust, Widerstand Und Exil 1933-1945
- Allgemeines Künstlerlexikon
- BTL Bibliotheca Teubneriana Latina Online
- TLL Thesaurus Linguae Latinae Online
- IBR Online (Internationale Bibliographie der Rezensionen geistes- und sozialwissenschaftlicher Literatur)
- IBZ Online (Internationale Bibliographie der geistes- und sozialwissenschaftlichen Zeitschriftenliteratur)
- · A selection of e-books

Should you have any comments, suggestions and/or further questions, please feel free to send a mail to <a href="mailto:help@findit.lu">help@findit.lu</a>

Thanks for your help

Consortium Luxembourg